## **HOW TO:**

## **Access Your Health Assessment and Tobacco Certification on the Castlight App**

- 1. Download the Castlight App from:
	- Your App Store
	- From <https://us.castlighthealth.com/mobile> or
	- text **APP** to 35925 to download the app
- 2. Register for a new account or sign-in to existing account,
	- **You and your spouse/partner must each have a separate account.**

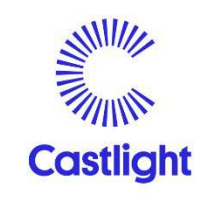

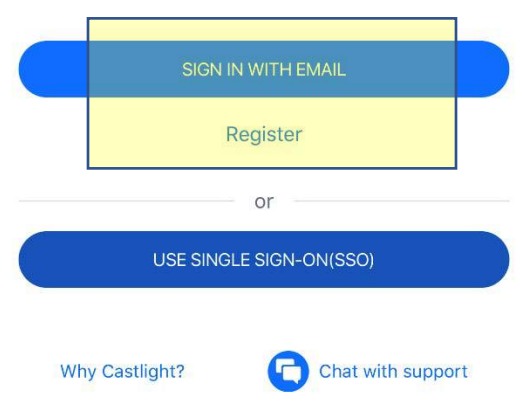

3. Once logged in, click on Benefits. (Notice on this screen that the progress is \$0.)

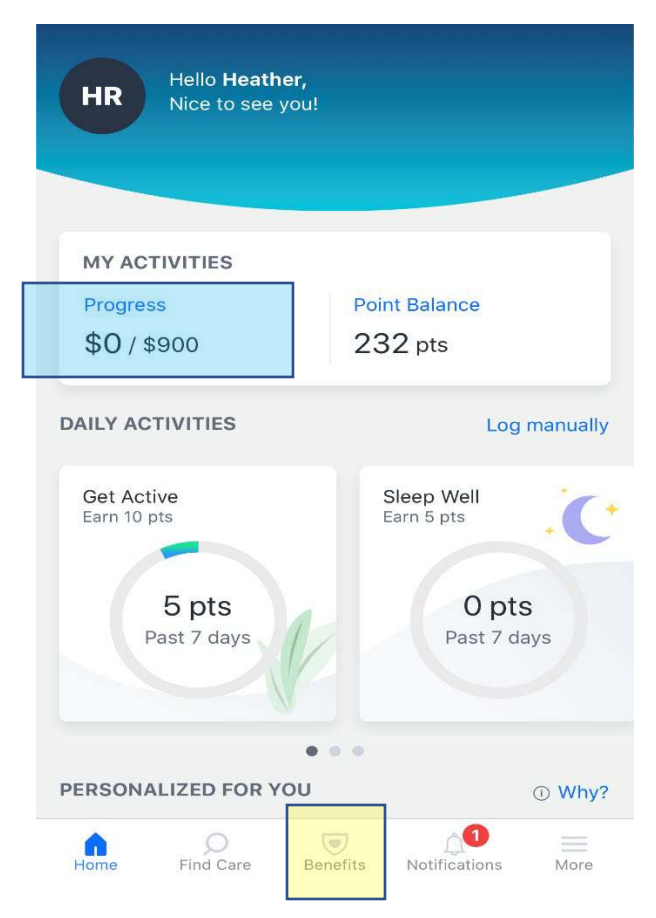

4. Scroll and select "Health Assessment".

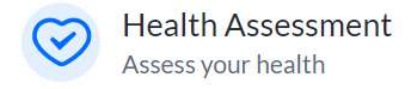

5. Scroll to activities and select Get Started.

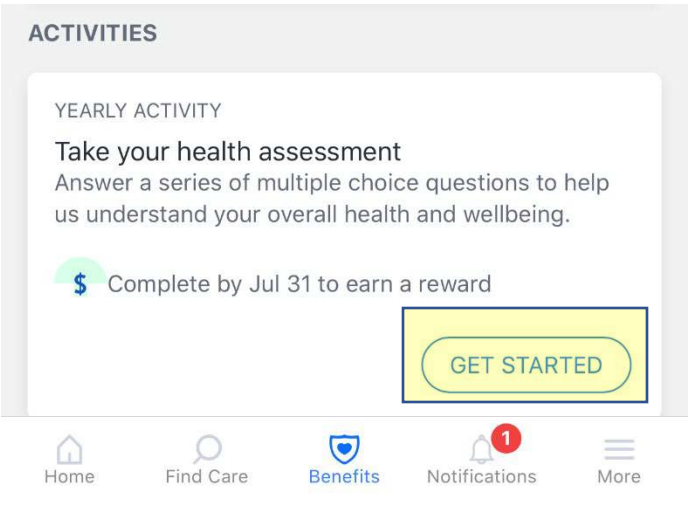

6. Once submitted the following screen will populate. Take a screenshot of this screen for your records.

 $\times$ 

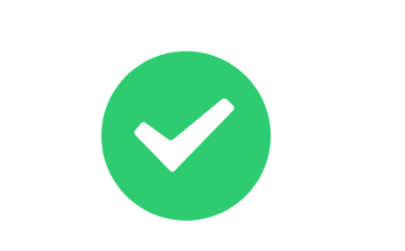

Thank you for submitting your feedback.

7. Once completed the health assessment will have a long through the activity. Take a screenshot of this screen for your records.

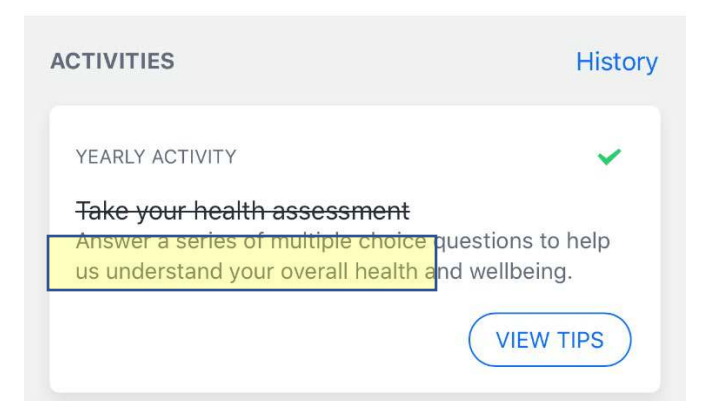

8. Scroll and select "Tobacco Certification".

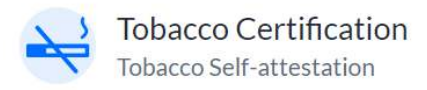

9. Scroll to activities and select Get Started.

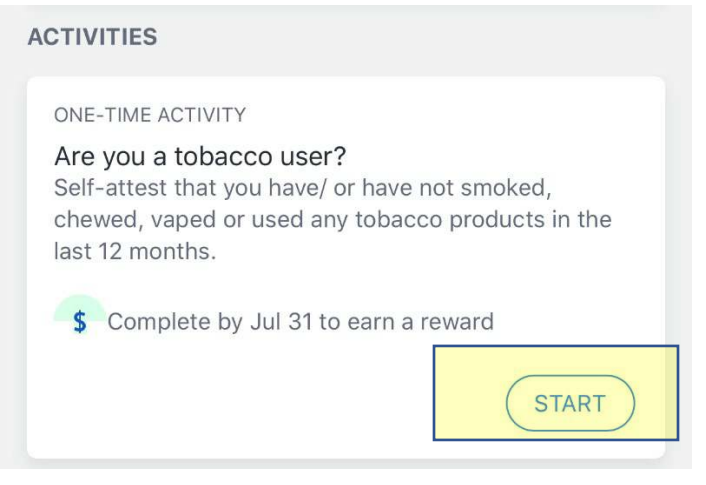

10. Once submitted the following screen will populate. Take a screenshot of this screen for your records.

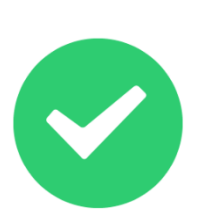

Thank you for submitting your feedback.

 $\times$ 

11. Once completed the health assessment will have a long through the activity. Take a screenshot of this screen for your records.

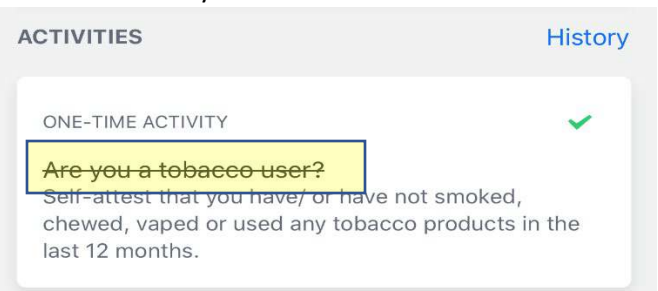

12. Click on your activities to verify completion. The progress will reflect an additional \$600 and the health assessment and tobacco certification will show completed.

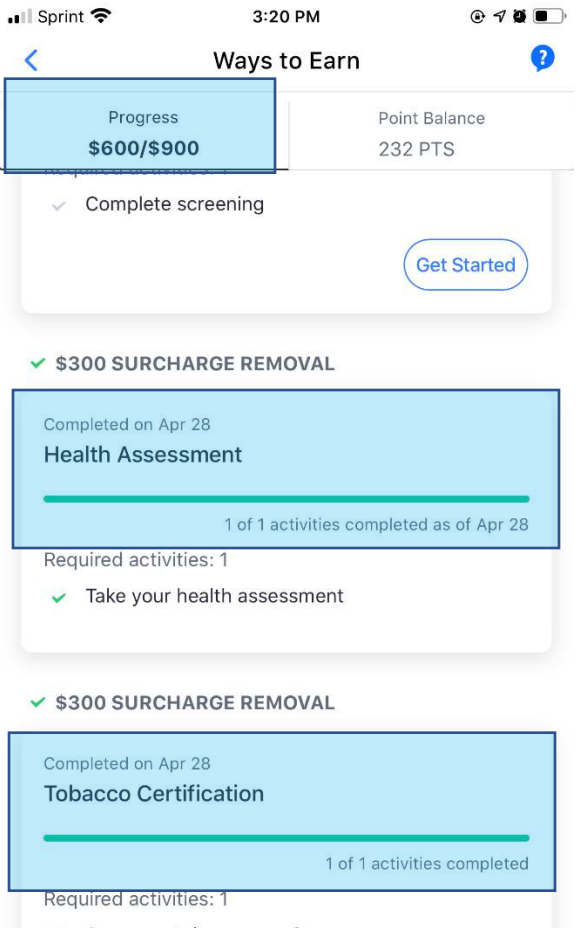

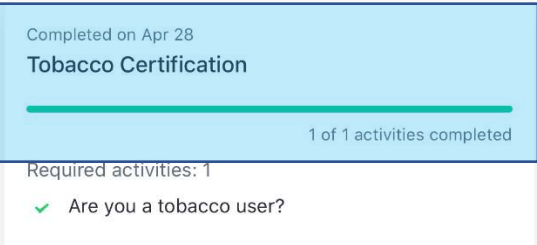